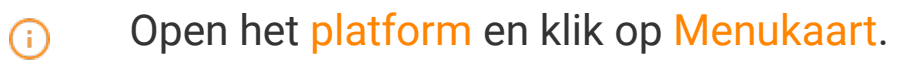

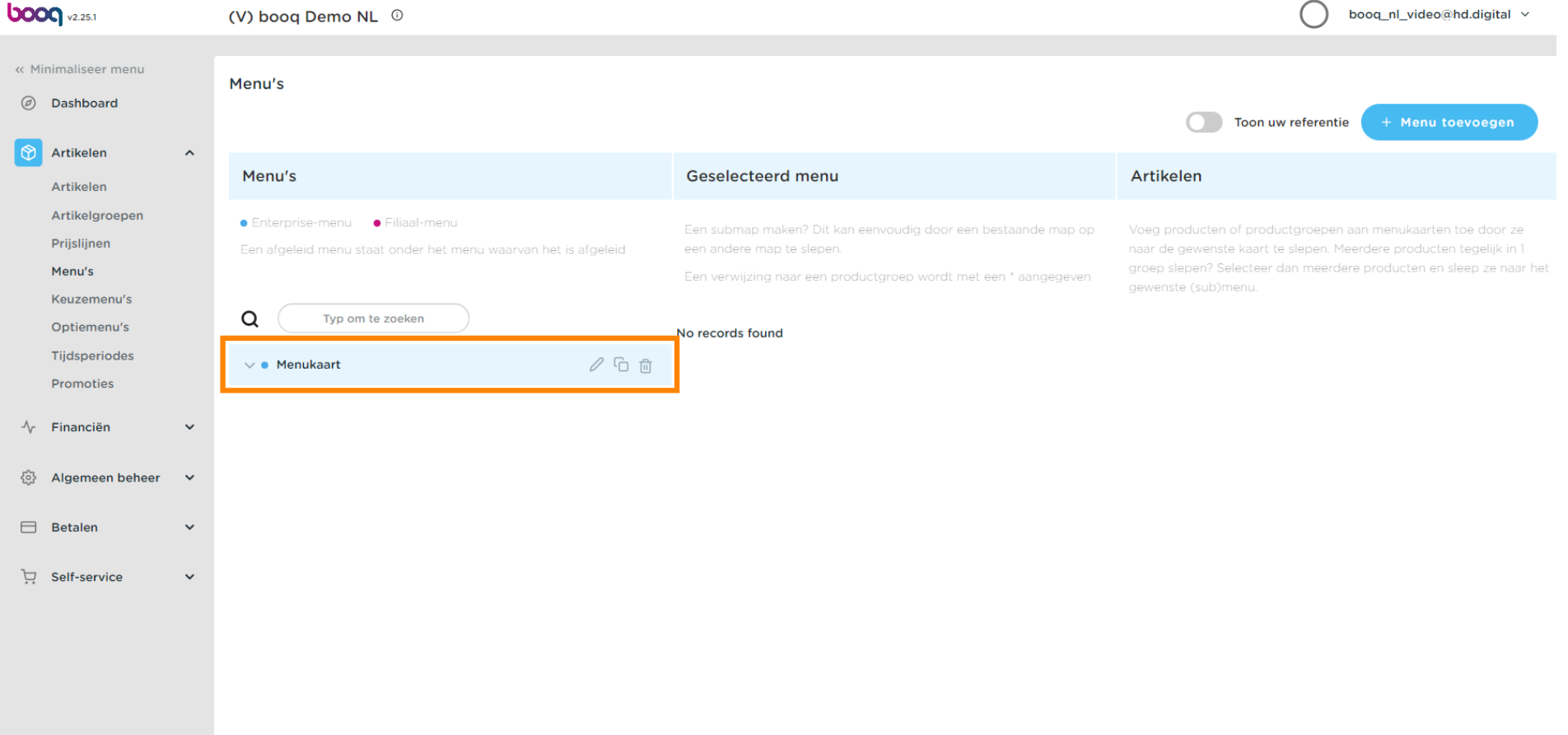

#### Klik op de pijl naast Drankcategorieën.  $\bullet$

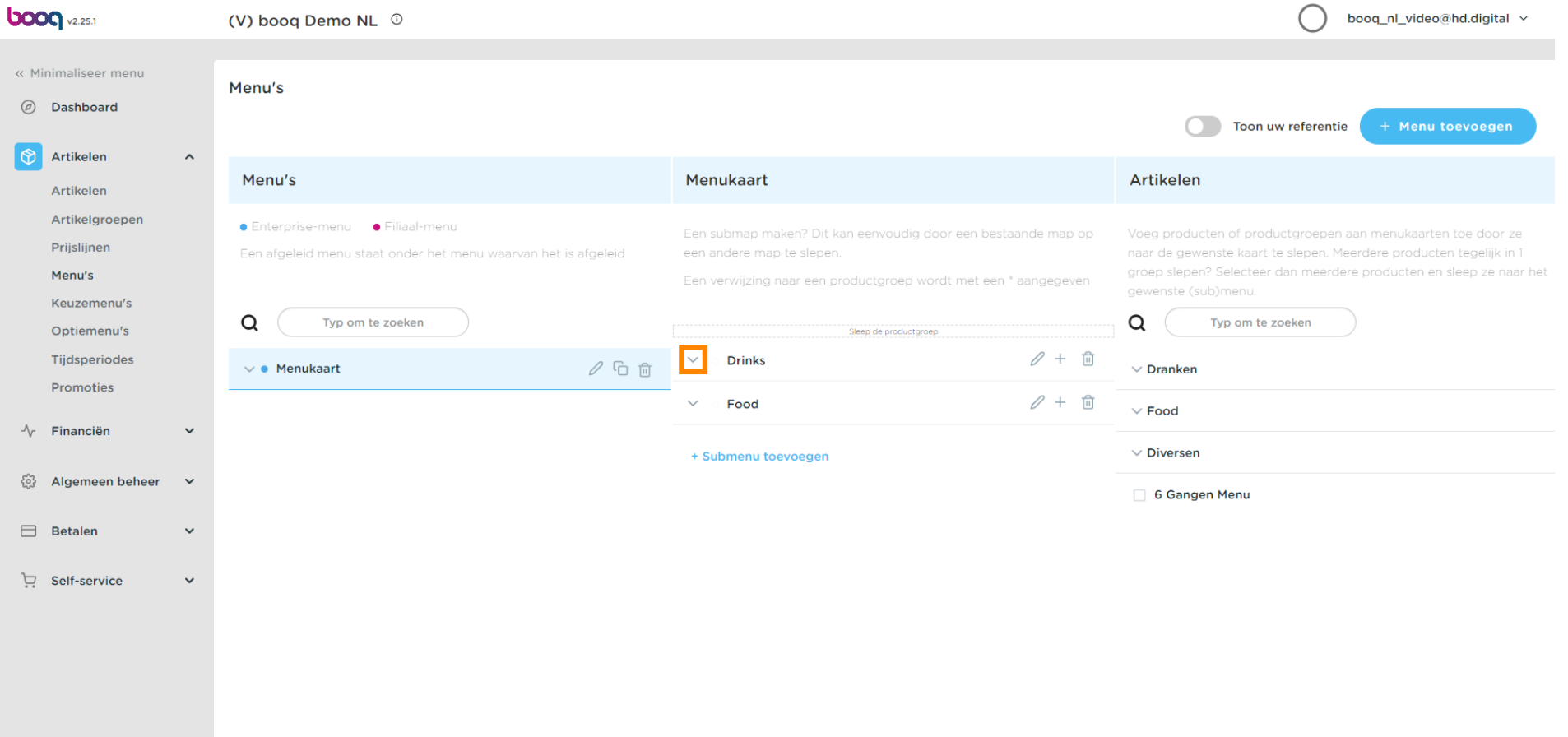

## Klik op Type om te zoeken.  $\boldsymbol{0}$

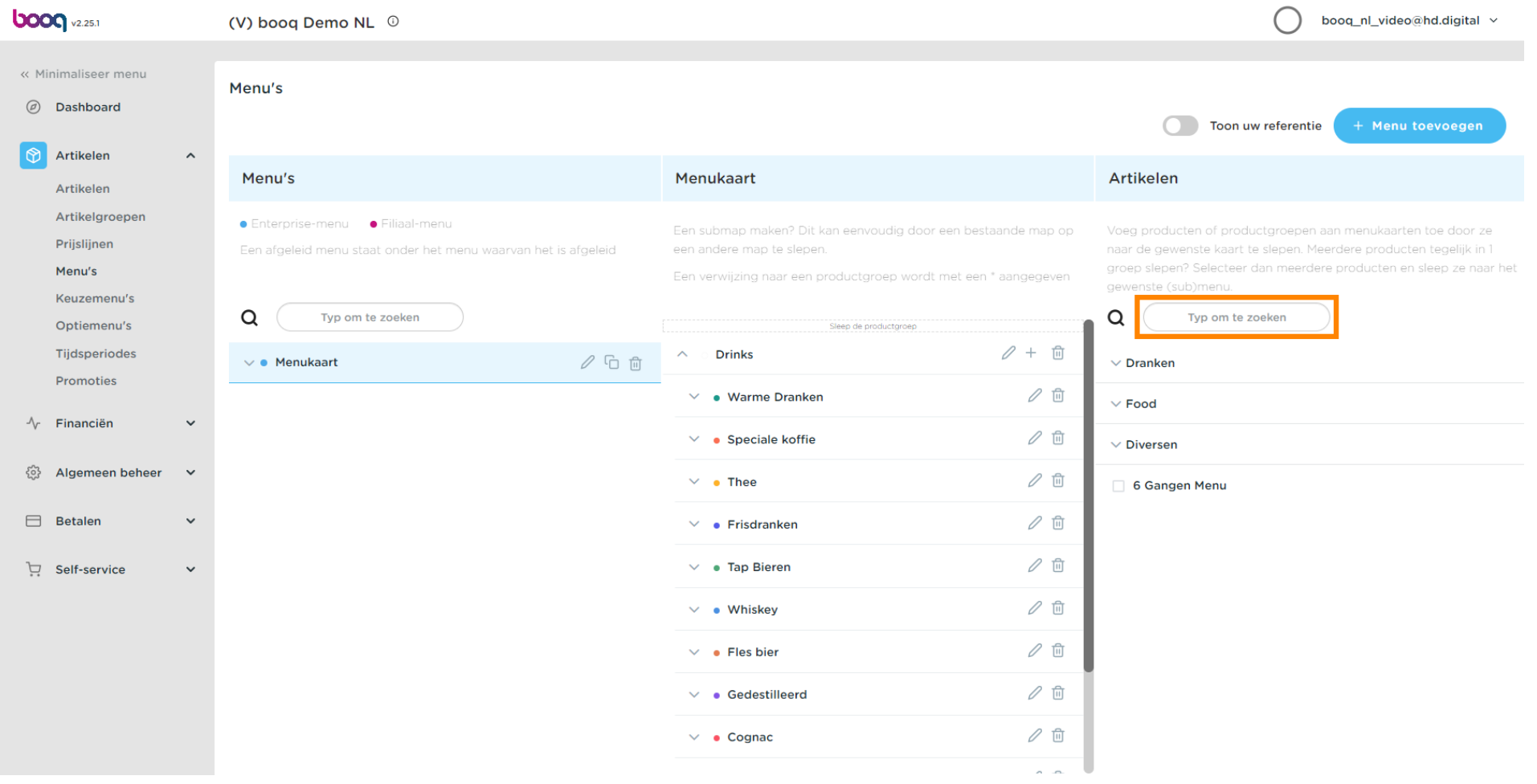

#### Klik op Type om uw gewenste drankje te zoeken en in te voeren. In dit geval cola.  $\boldsymbol{0}$

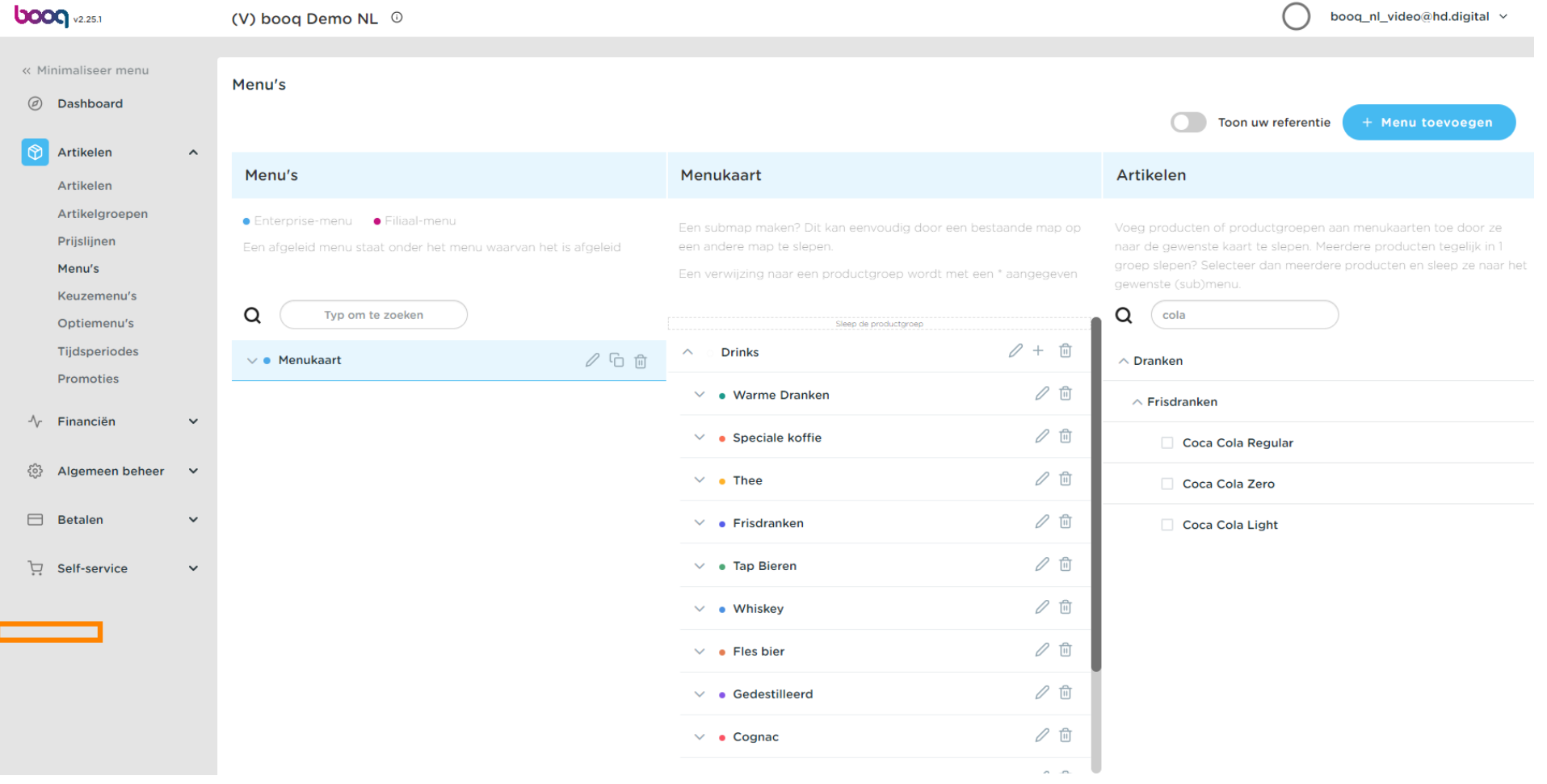

## Vink het vakje Coca Cola Regular aan.  $\boldsymbol{0}$

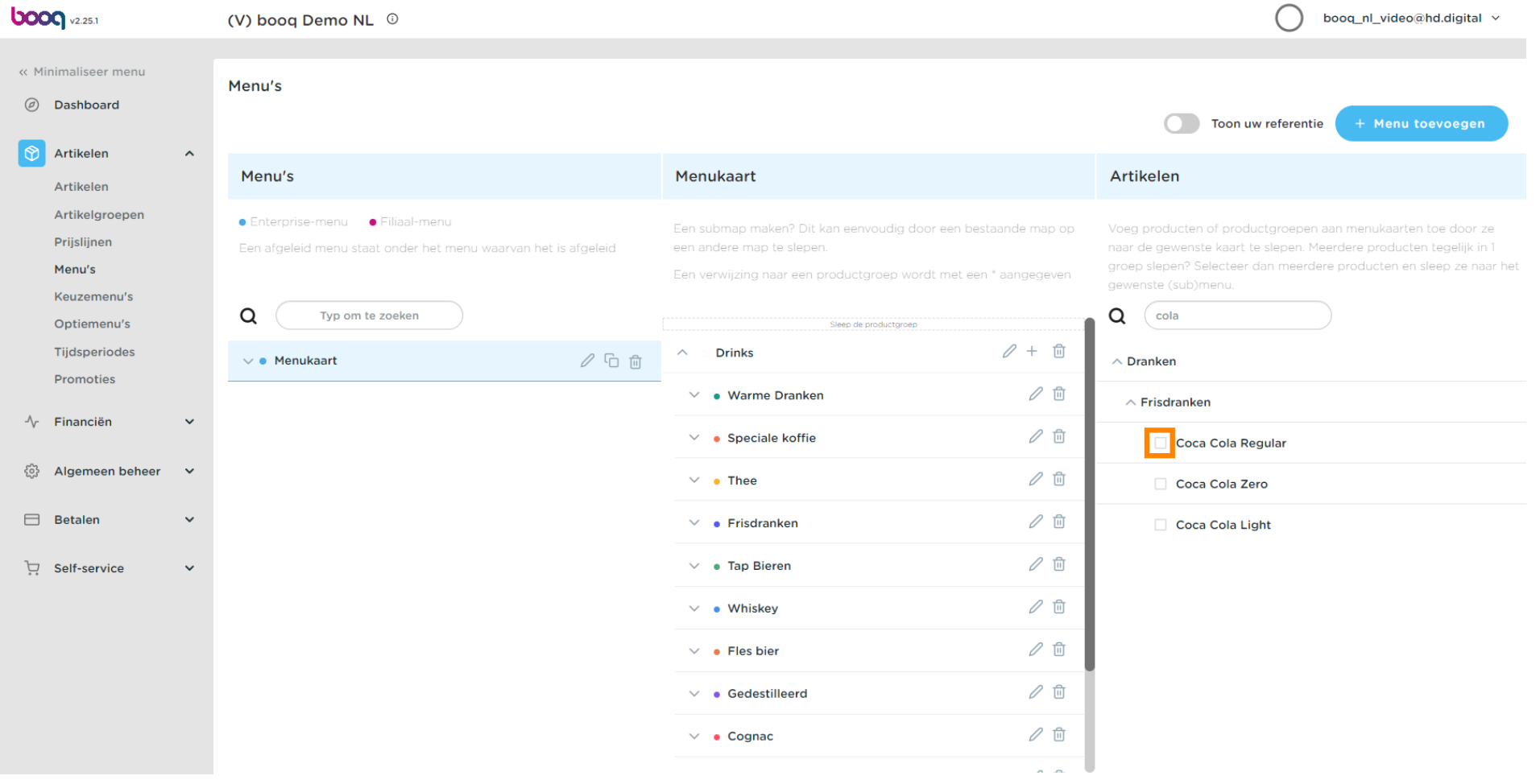

#### Nadat je Coca Cola Regular hebt geselecteerd, sleep je het naar de categorie Frisdranken.  $\boldsymbol{0}$

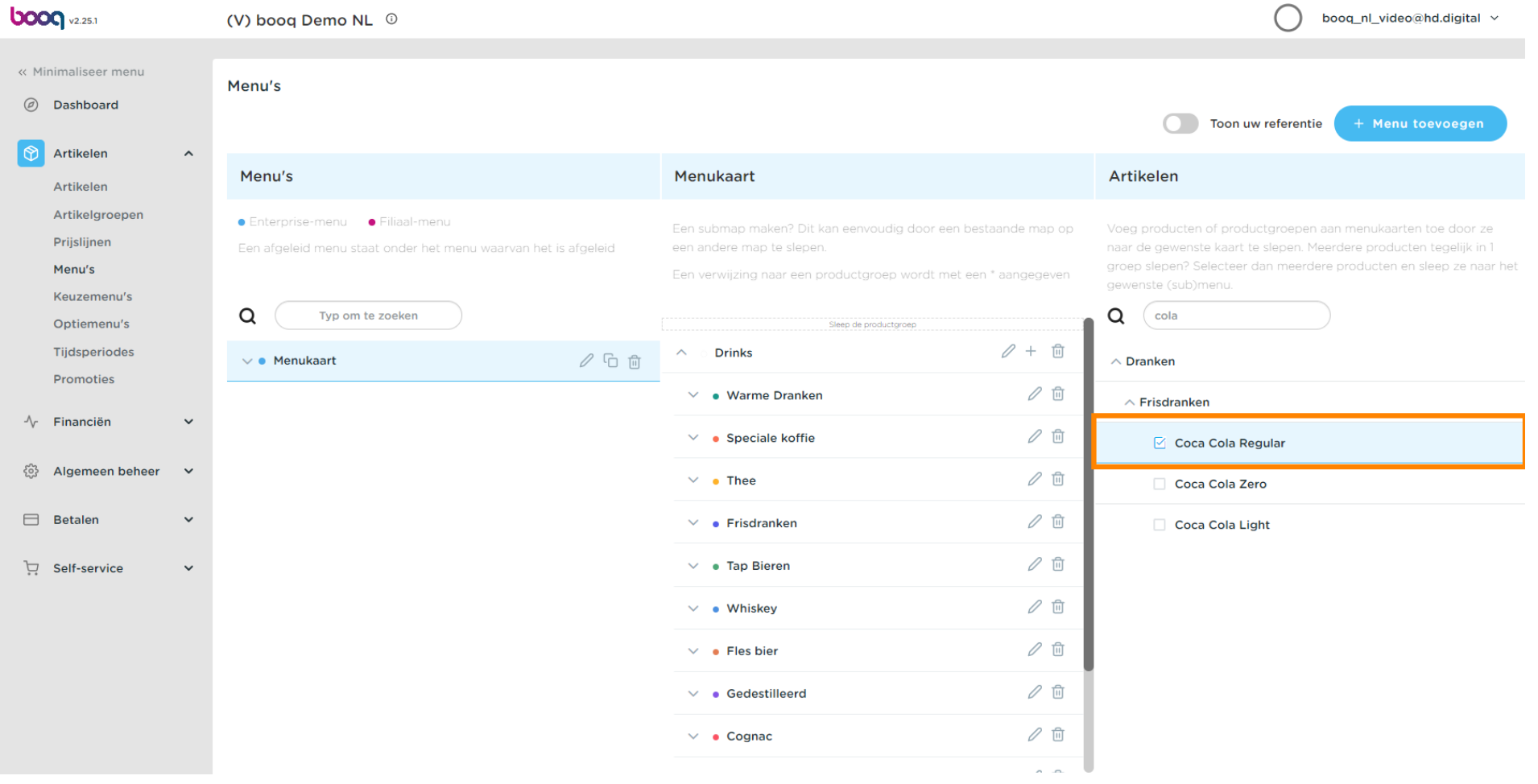

**boog** 

Klik op de pijl en scroll naar beneden om de toegevoegde drankjes te zien.  $\boldsymbol{0}$ 

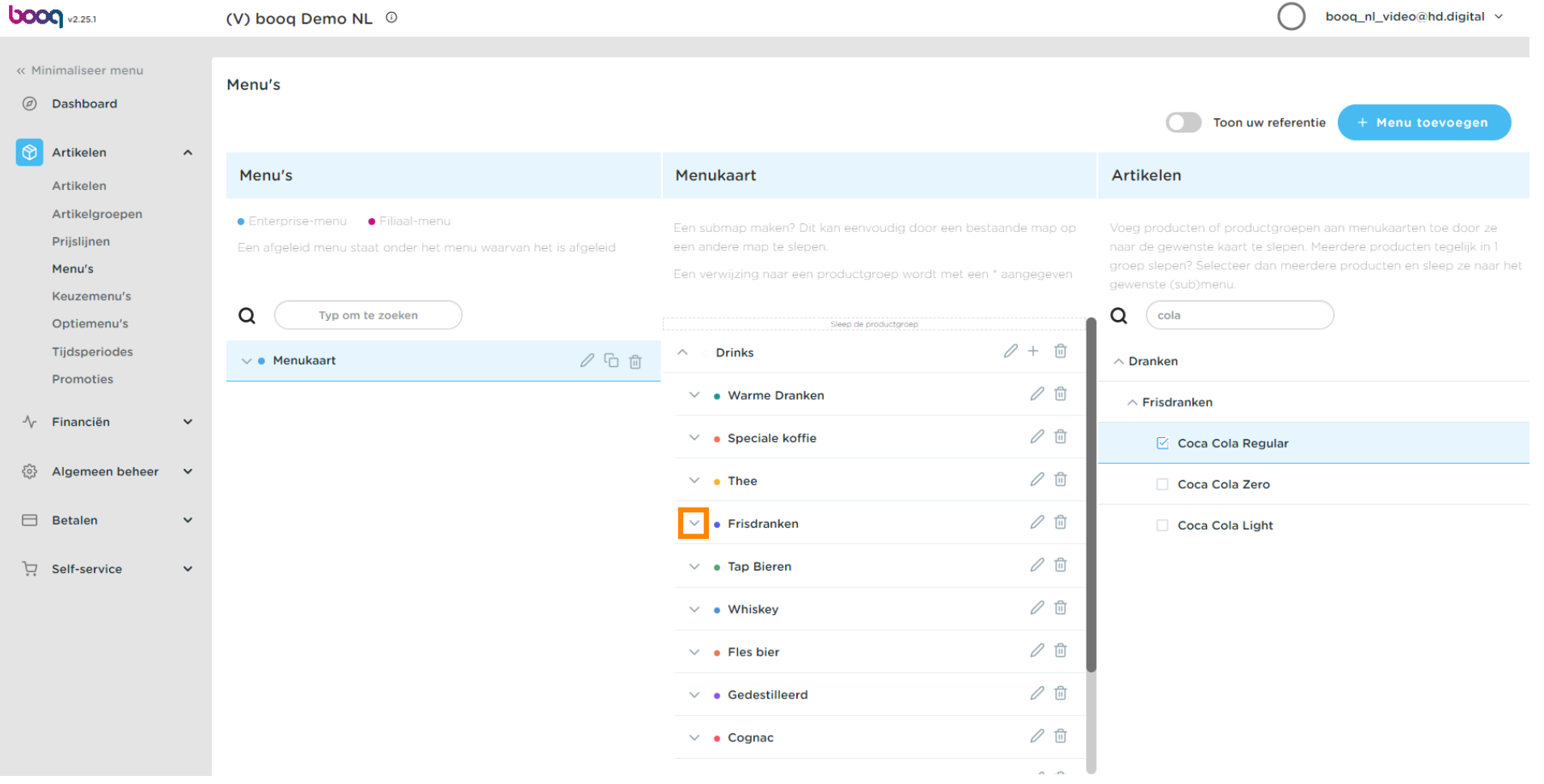

# Om de positie van uw toegevoegde drankje te wijzigen, sleept u Coca Cola Regular naar de gewenste positie. Opmerking: er verschijnt een blauwe lijn bovenop uw geselecteerde item wanneer u het naar de gewenste positie sleept.

Menu's beheren

**bood** 

 $\bigcirc$ 

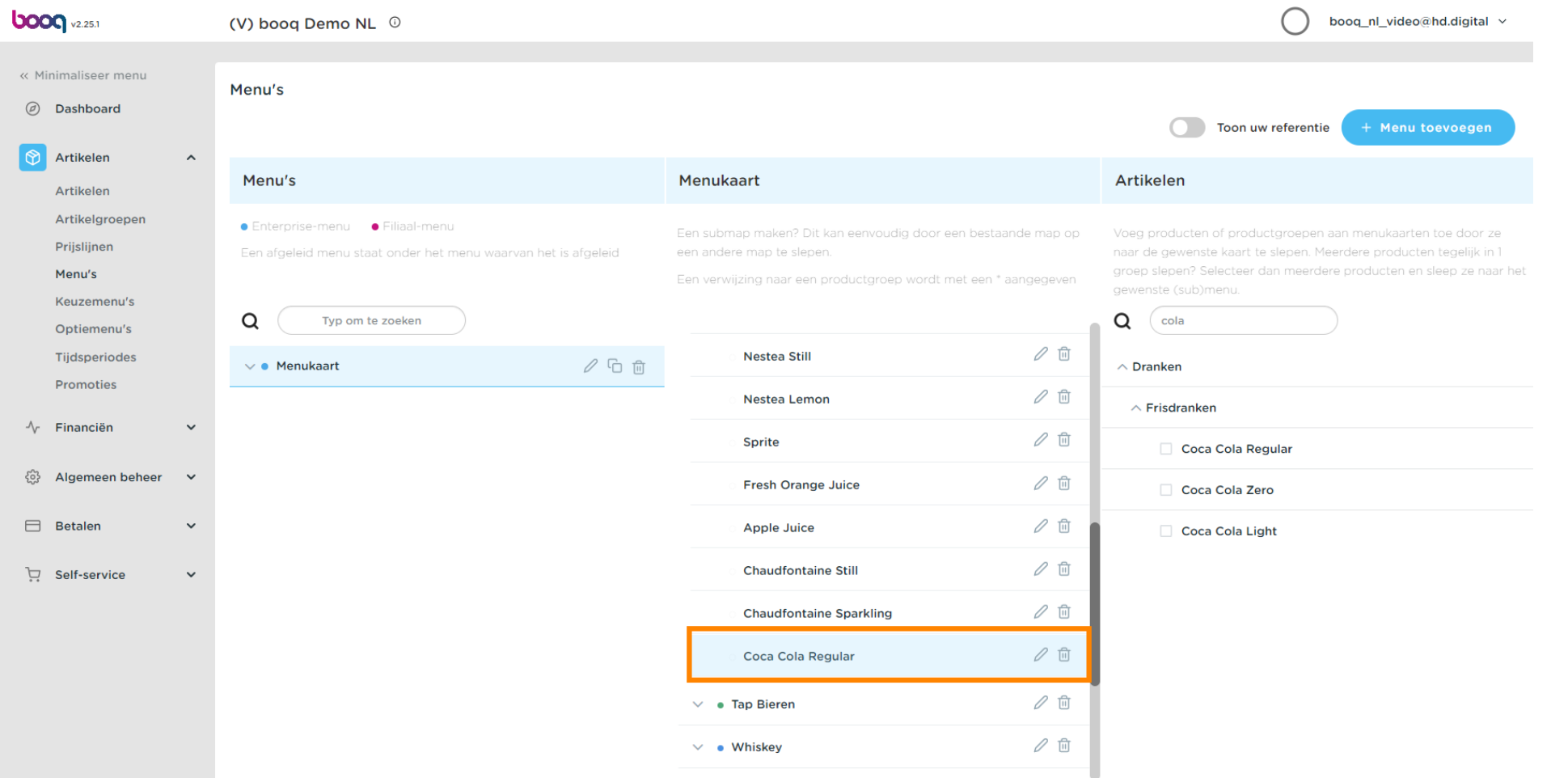

Stap 1 is gedaan. Je hebt met succes een drankje toegevoegd aan je favoriete categorie en  $\boldsymbol{0}$ gepositioneerd.

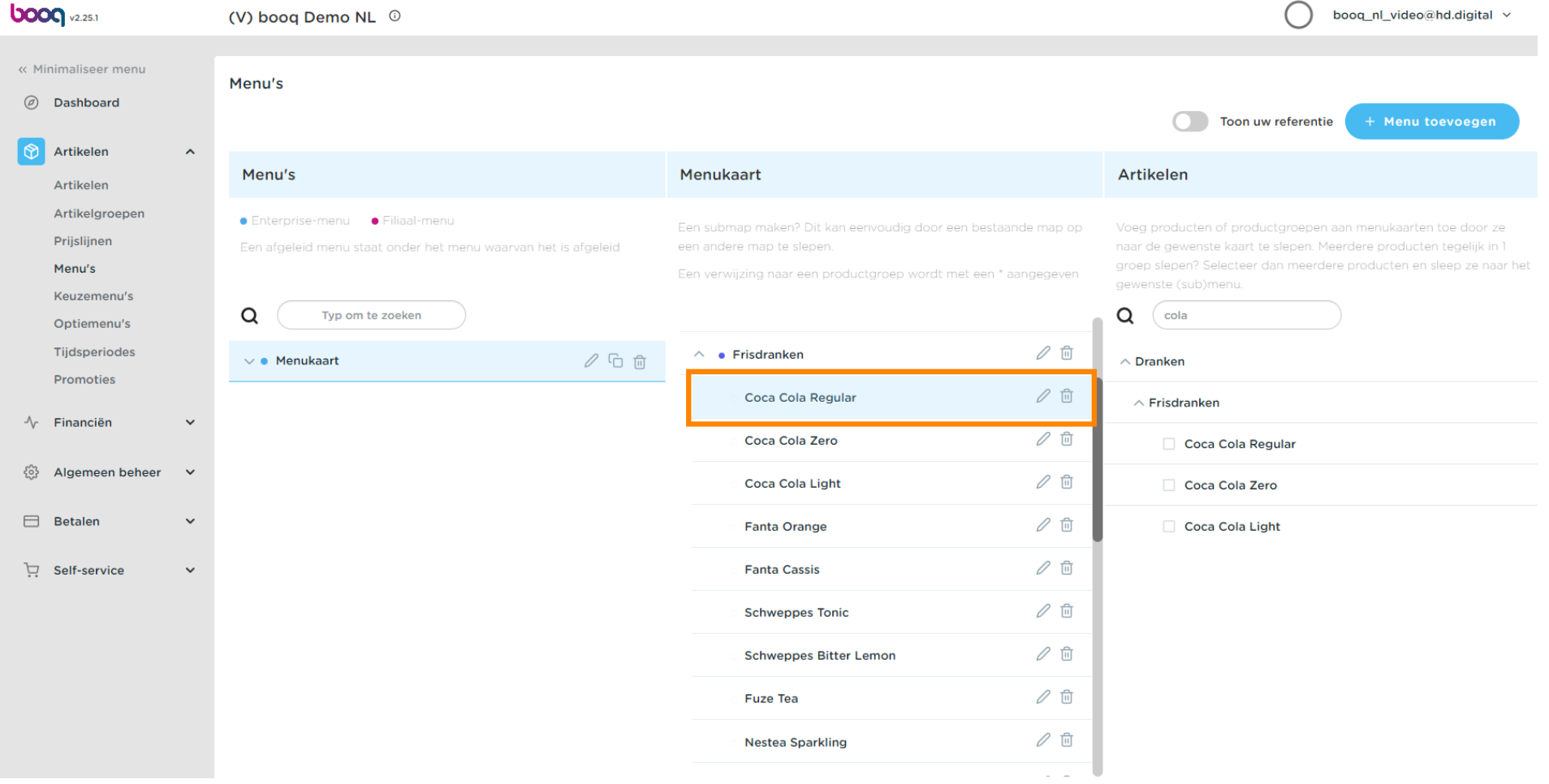

# Klik op Menukaart.  $\boldsymbol{0}$

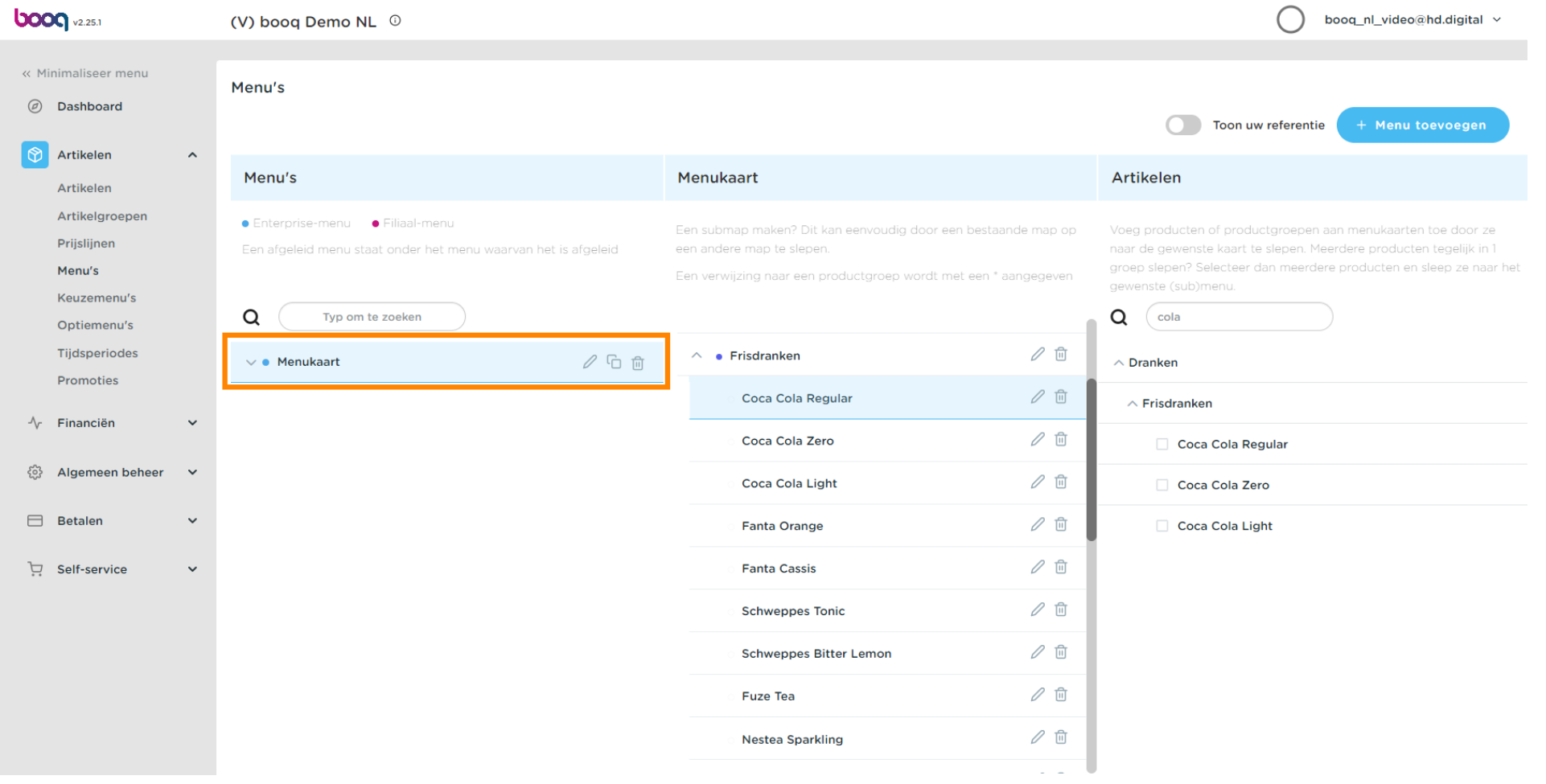

Klik op Food.  $\bigcap$ 

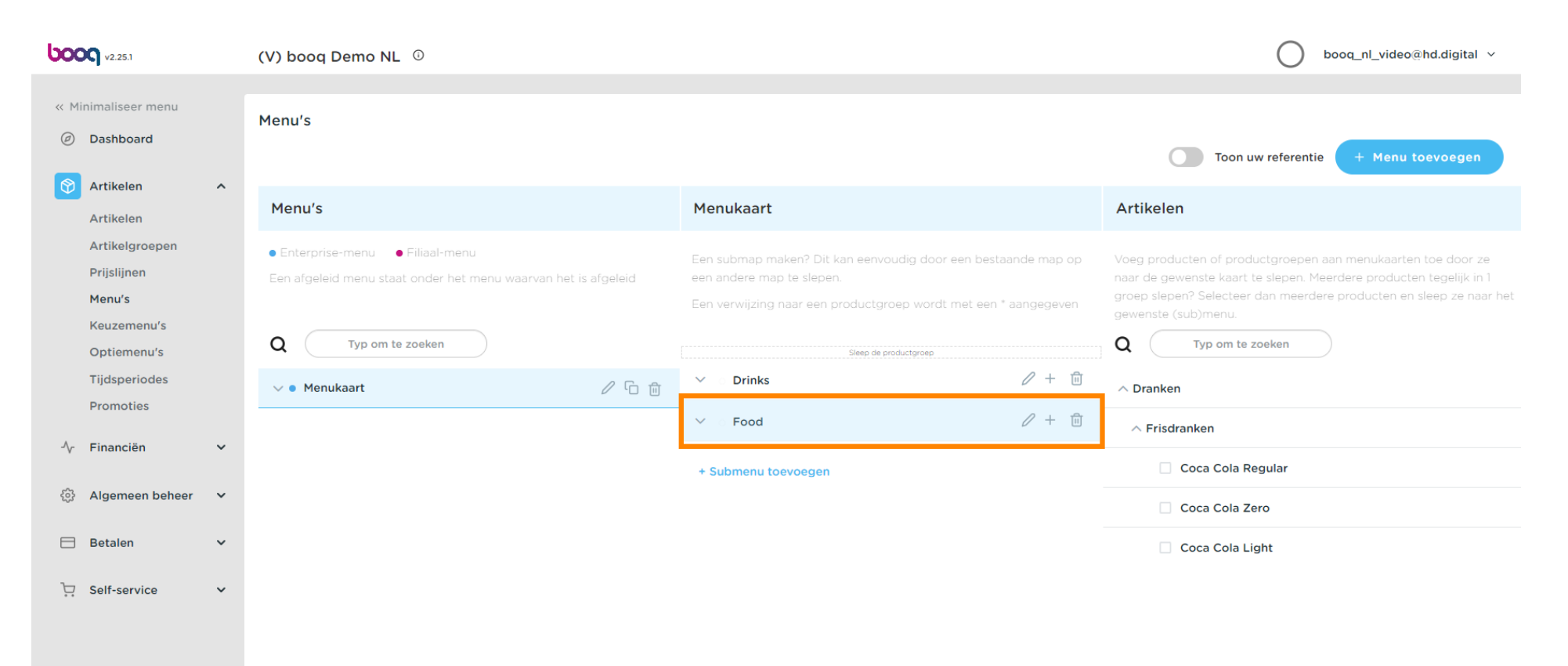

## Klik op de pijl om de verschillende categorieën te bekijken.  $\boldsymbol{0}$

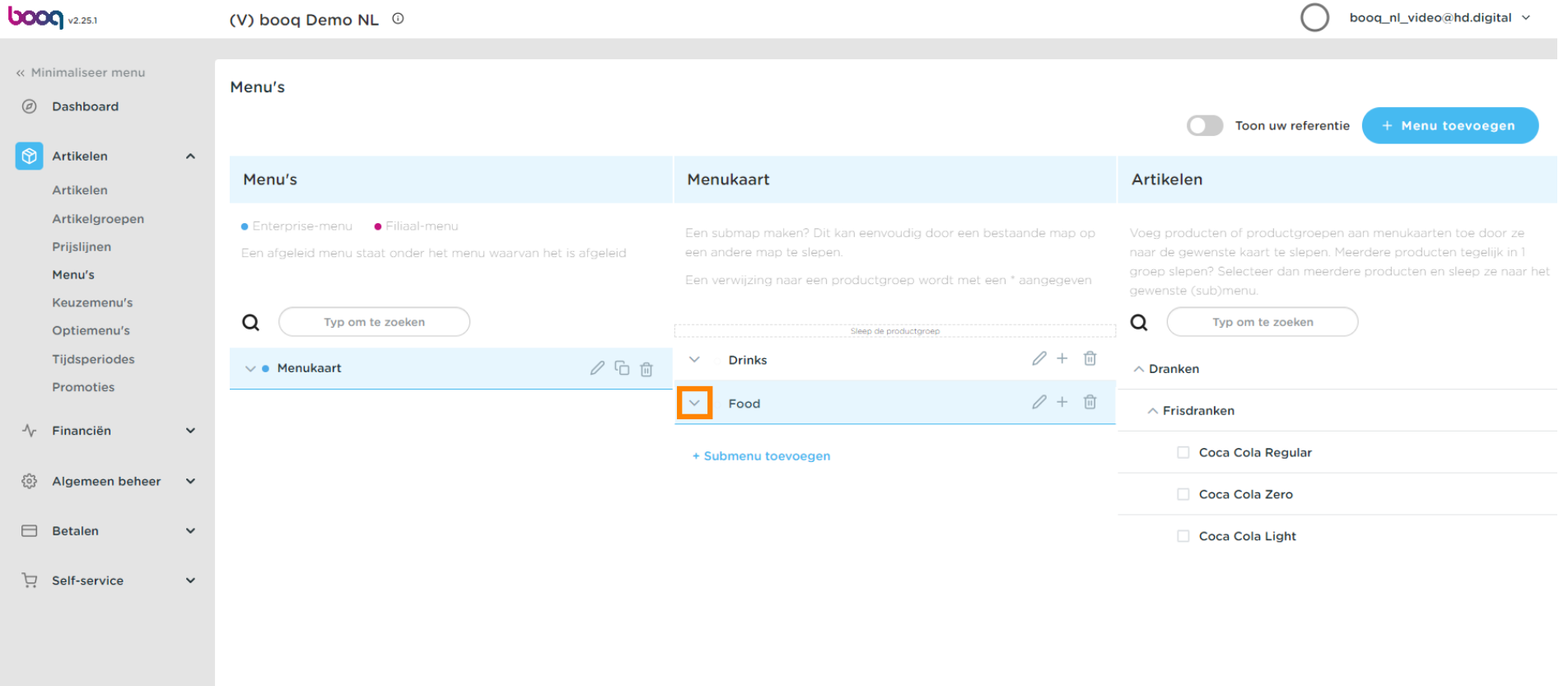

**boog** 

 $\boldsymbol{0}$ 

# Klik op de Plus om een subcategorie toe te voegen aan de hoofdcategorie eten.

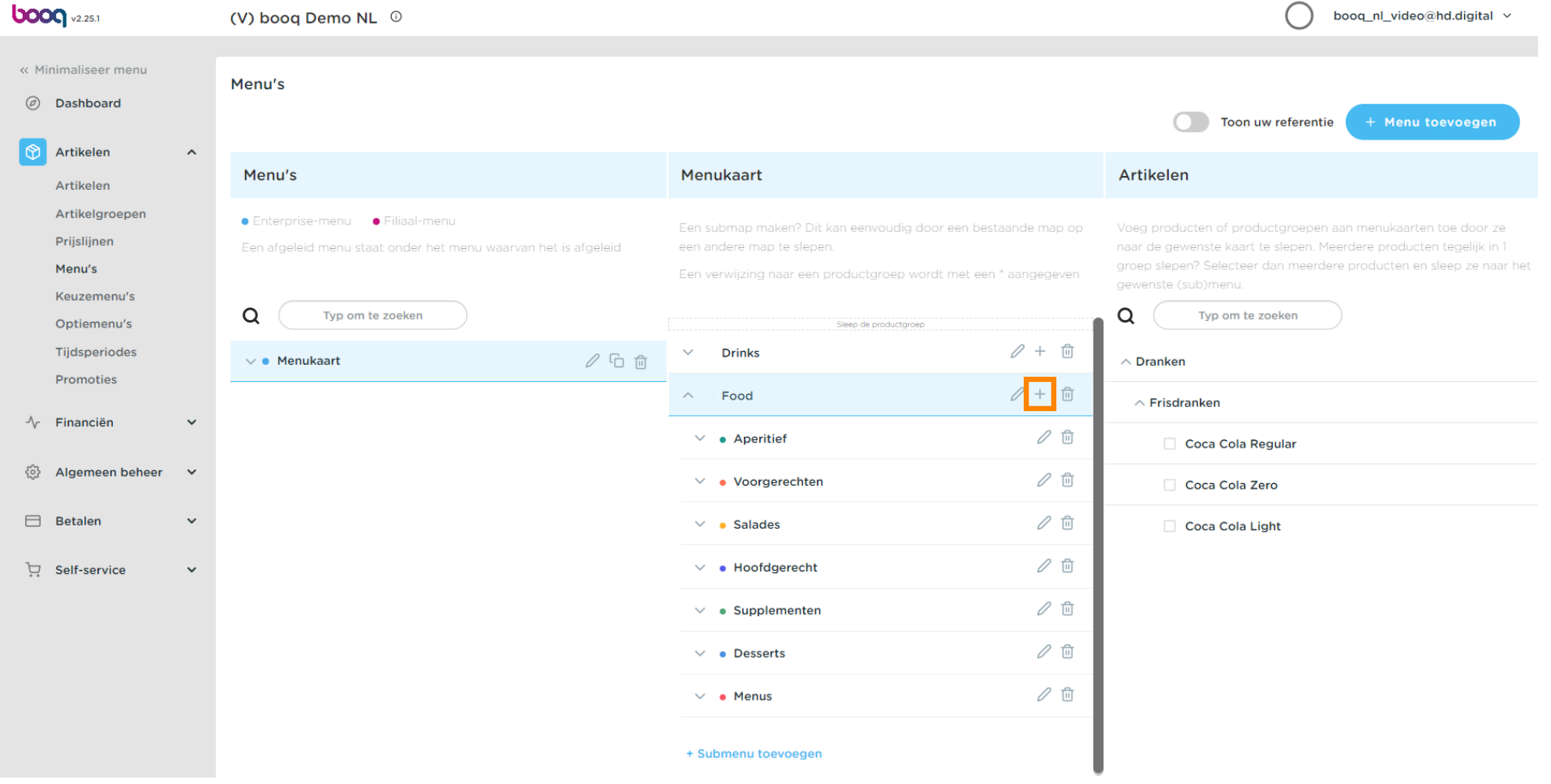

boog

#### Klik op Naam om uw subcategorie een titel te geven.  $\boldsymbol{0}$

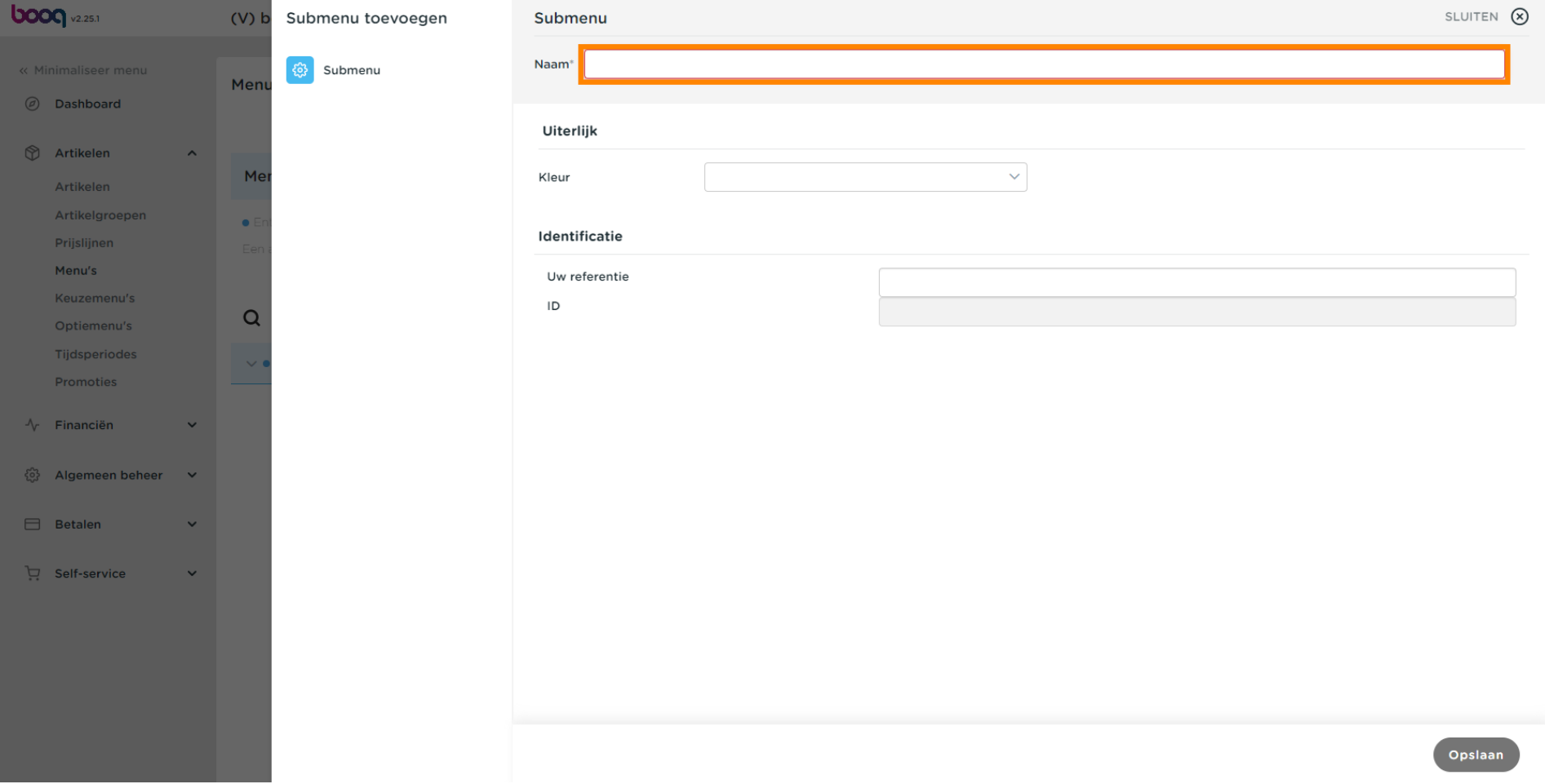

# Klik op Kleur.  $\boldsymbol{0}$

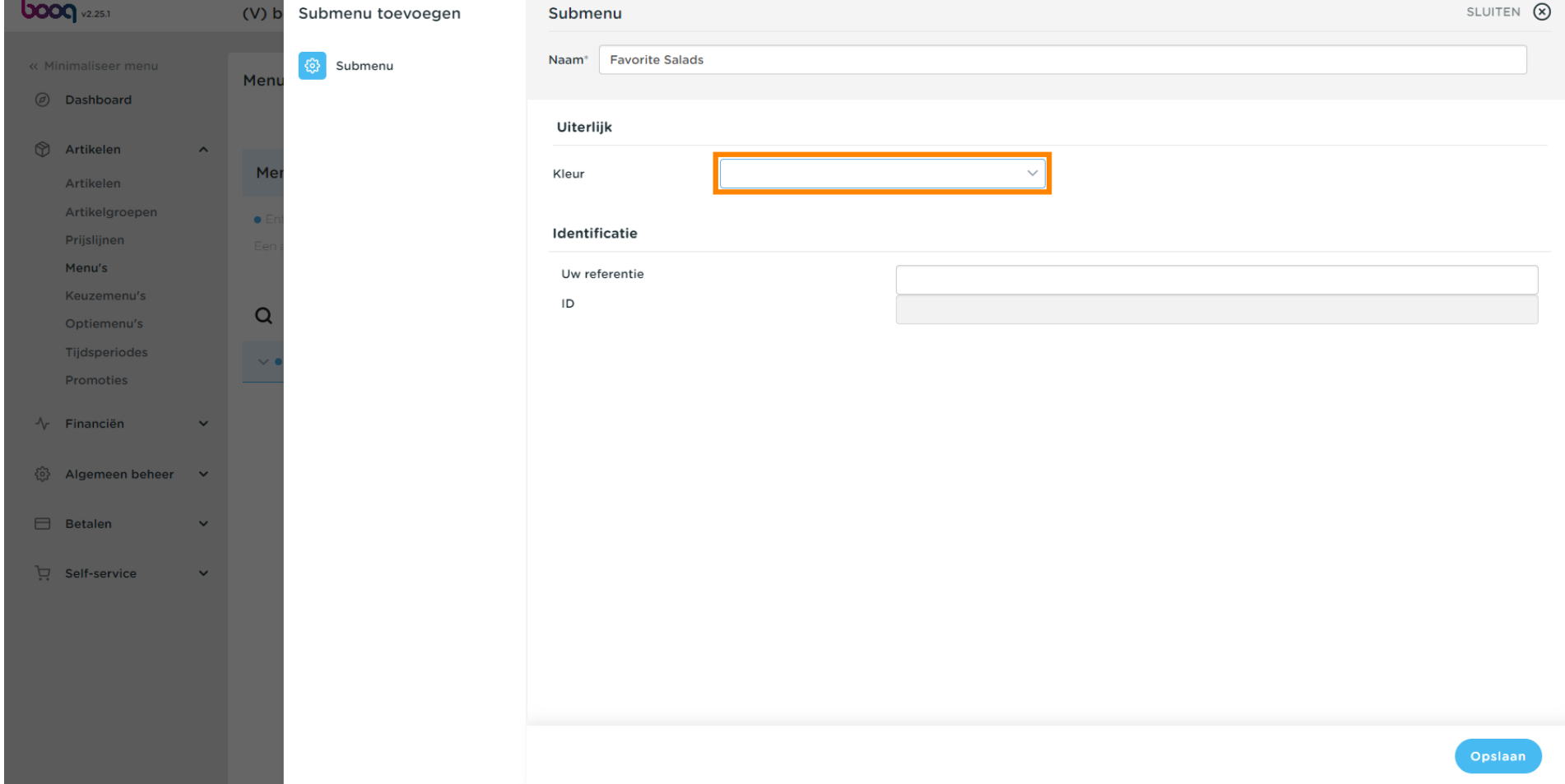

#### Scroll naar beneden en kies Roze. Let op: Kies je favoriete kleur.  $\boldsymbol{0}$

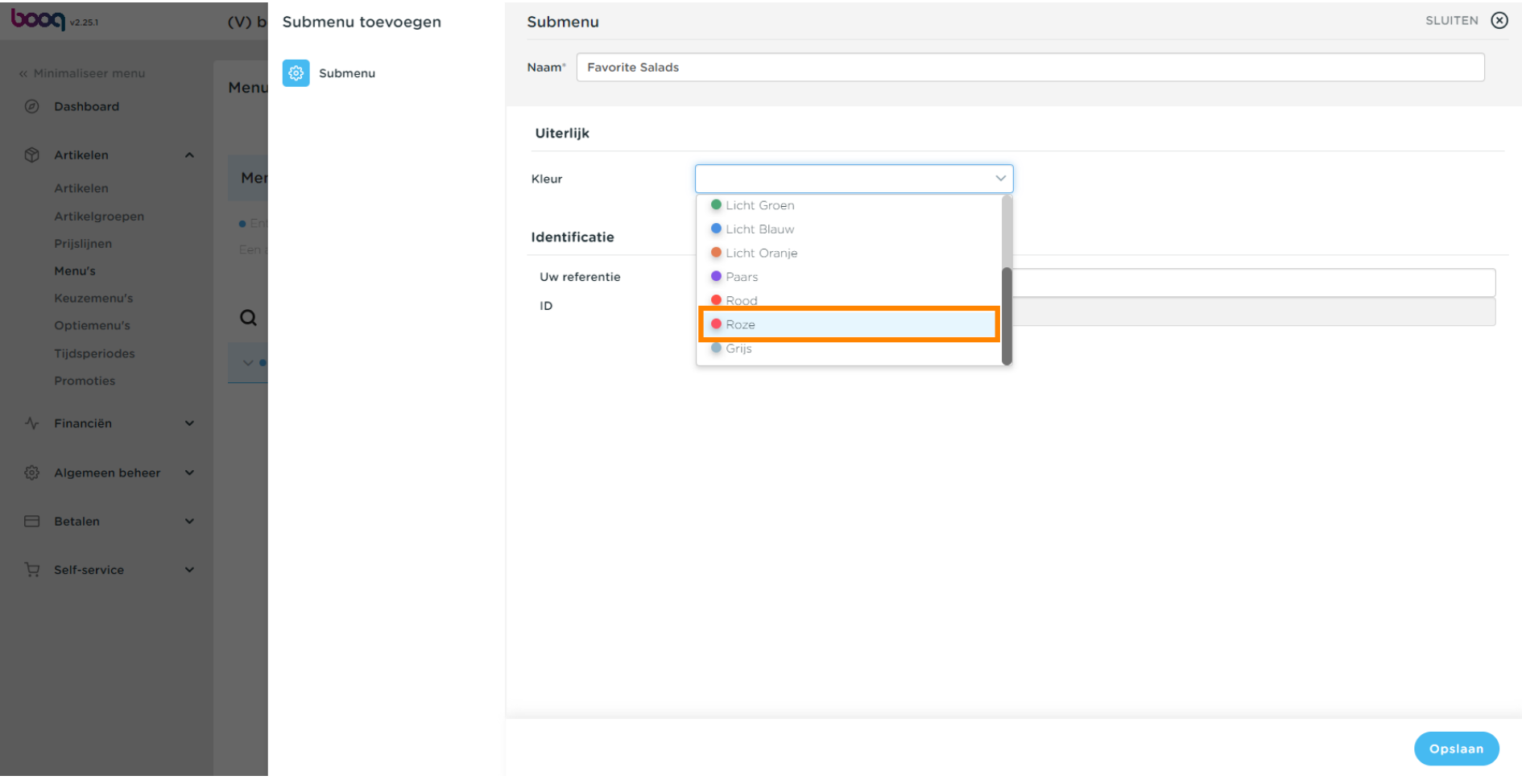

# Klik op Opslaan.  $\boldsymbol{0}$

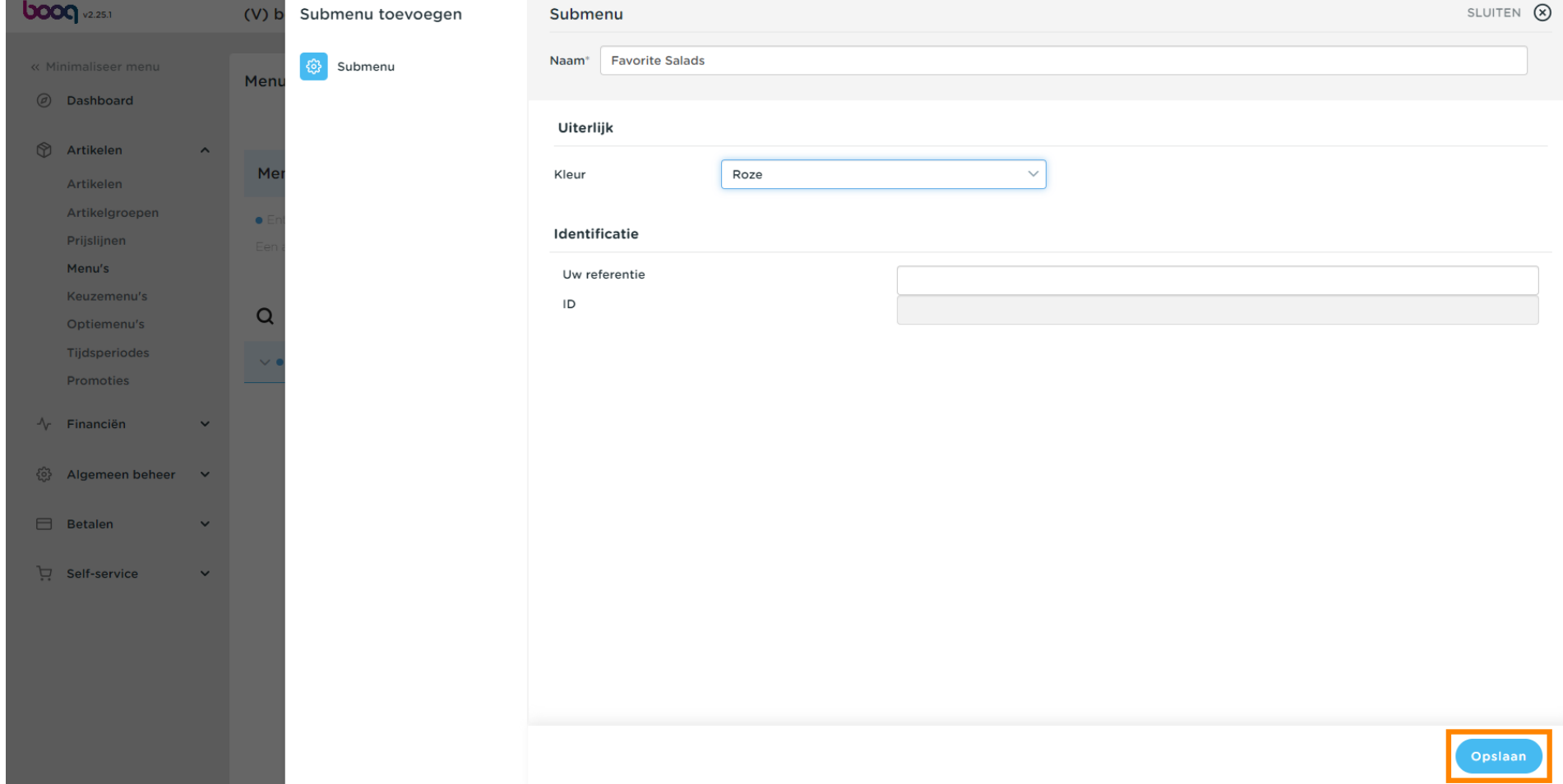

#### Klik op Type om te zoeken.  $\mathbf{0}$

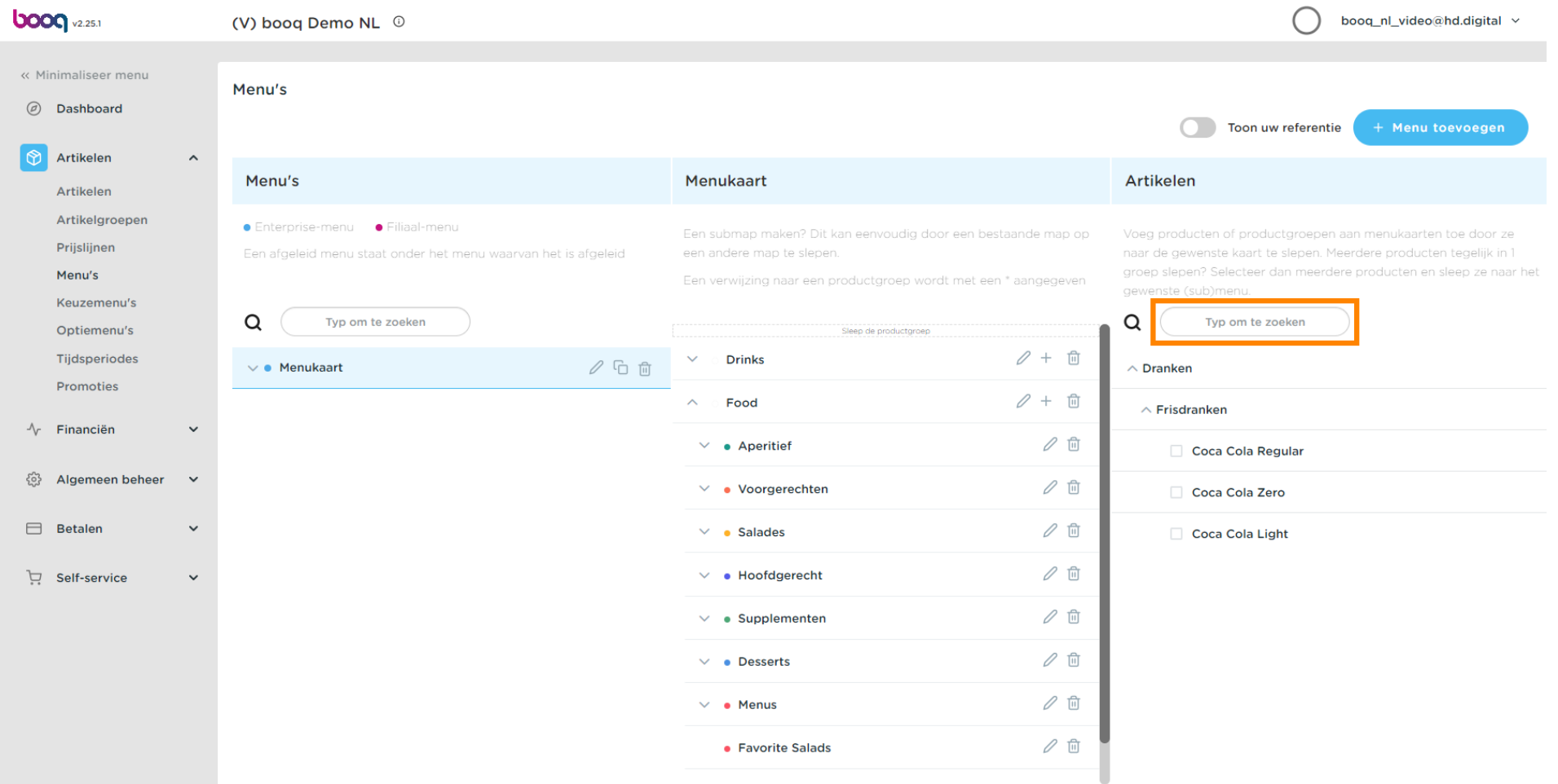

**boog** 

#### Klik op de pijl naast de productgroep.  $\mathbf{0}$

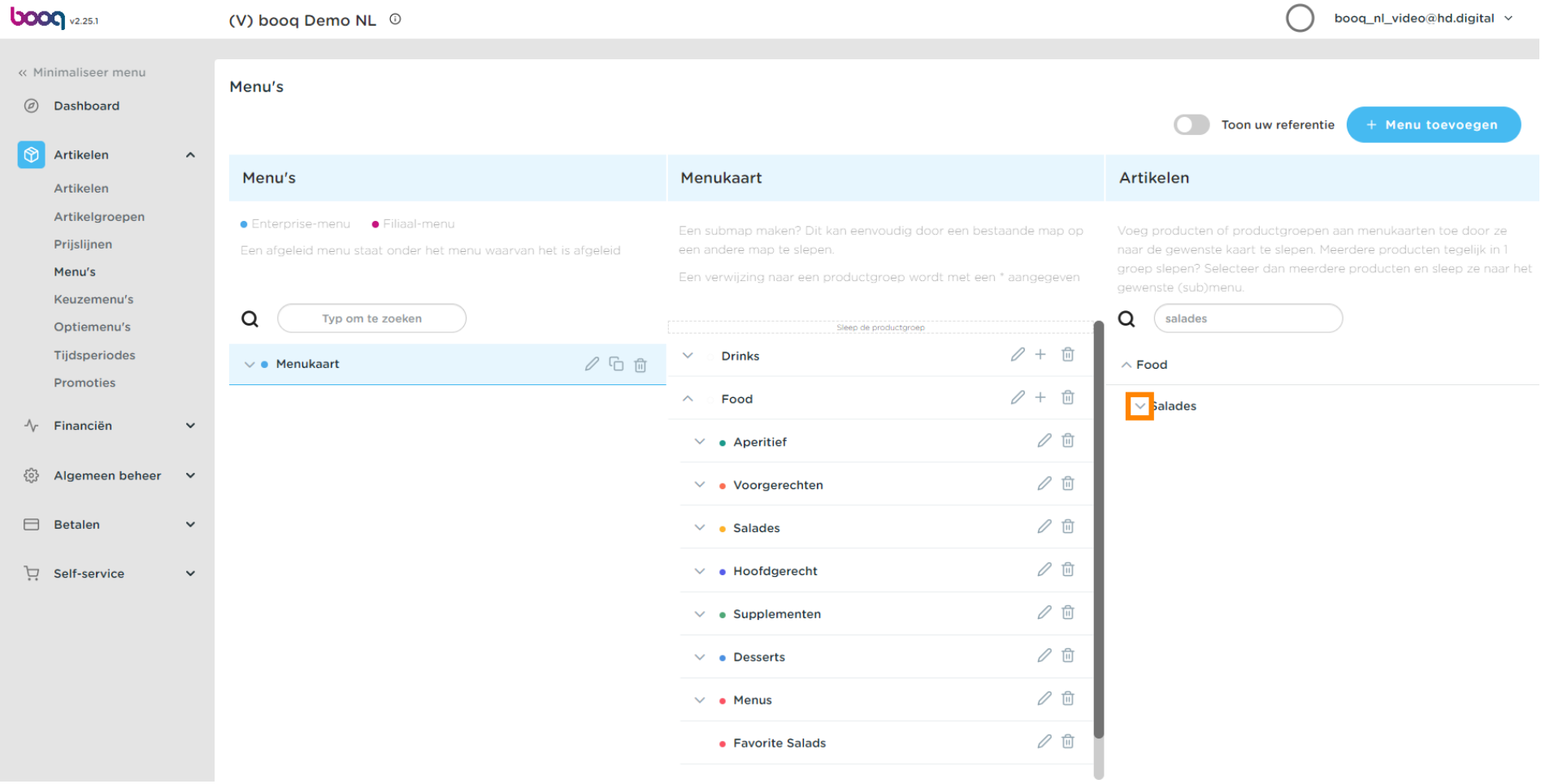

#### Klik en sleep Classic Caesar en zet het neer in de subcategorie Favorite Salads.  $\boldsymbol{0}$

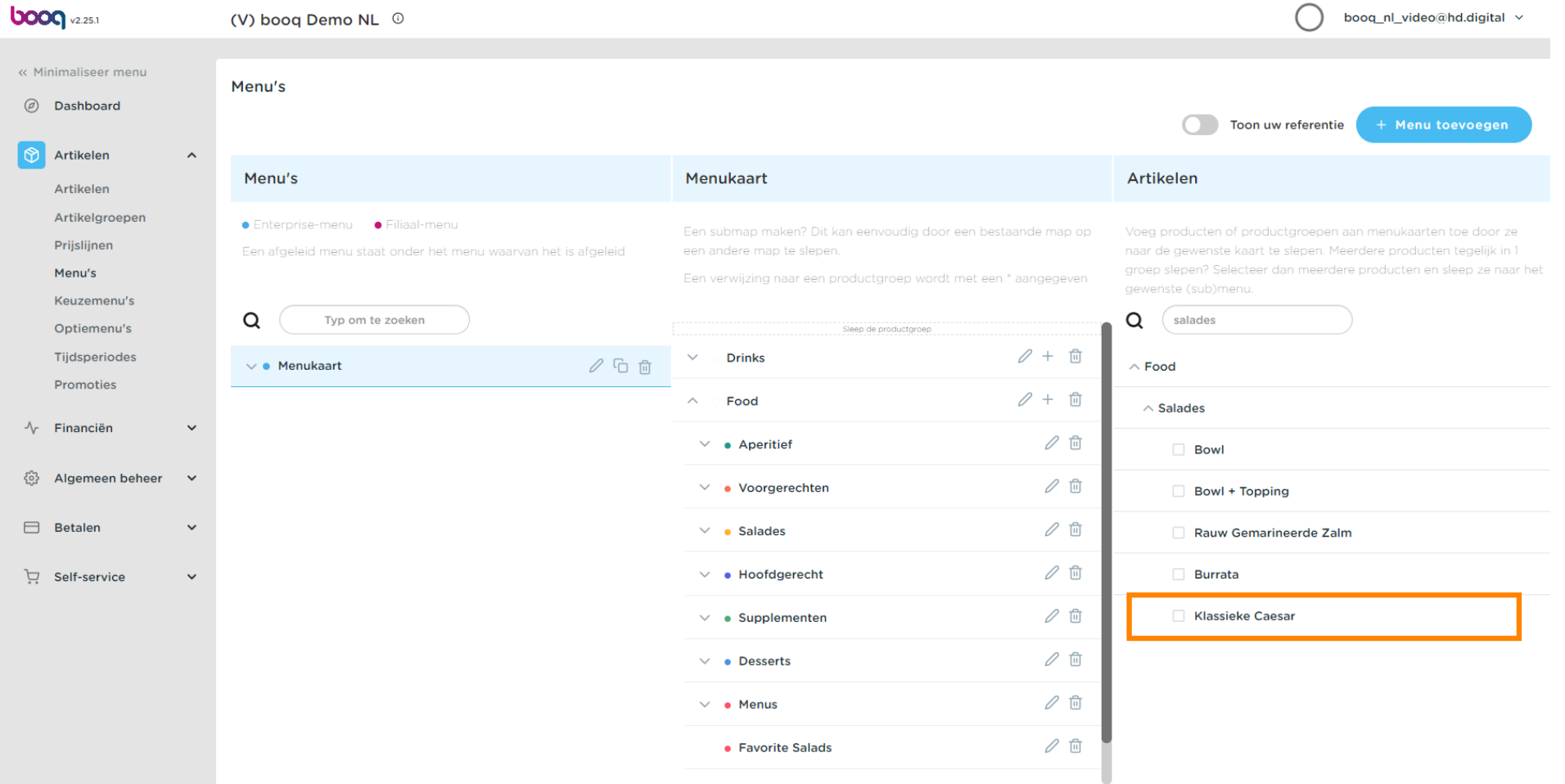

 $\boldsymbol{0}$ 

# Klik op de pijl om te controleren of het product is toegevoegd aan uw subcategorie.

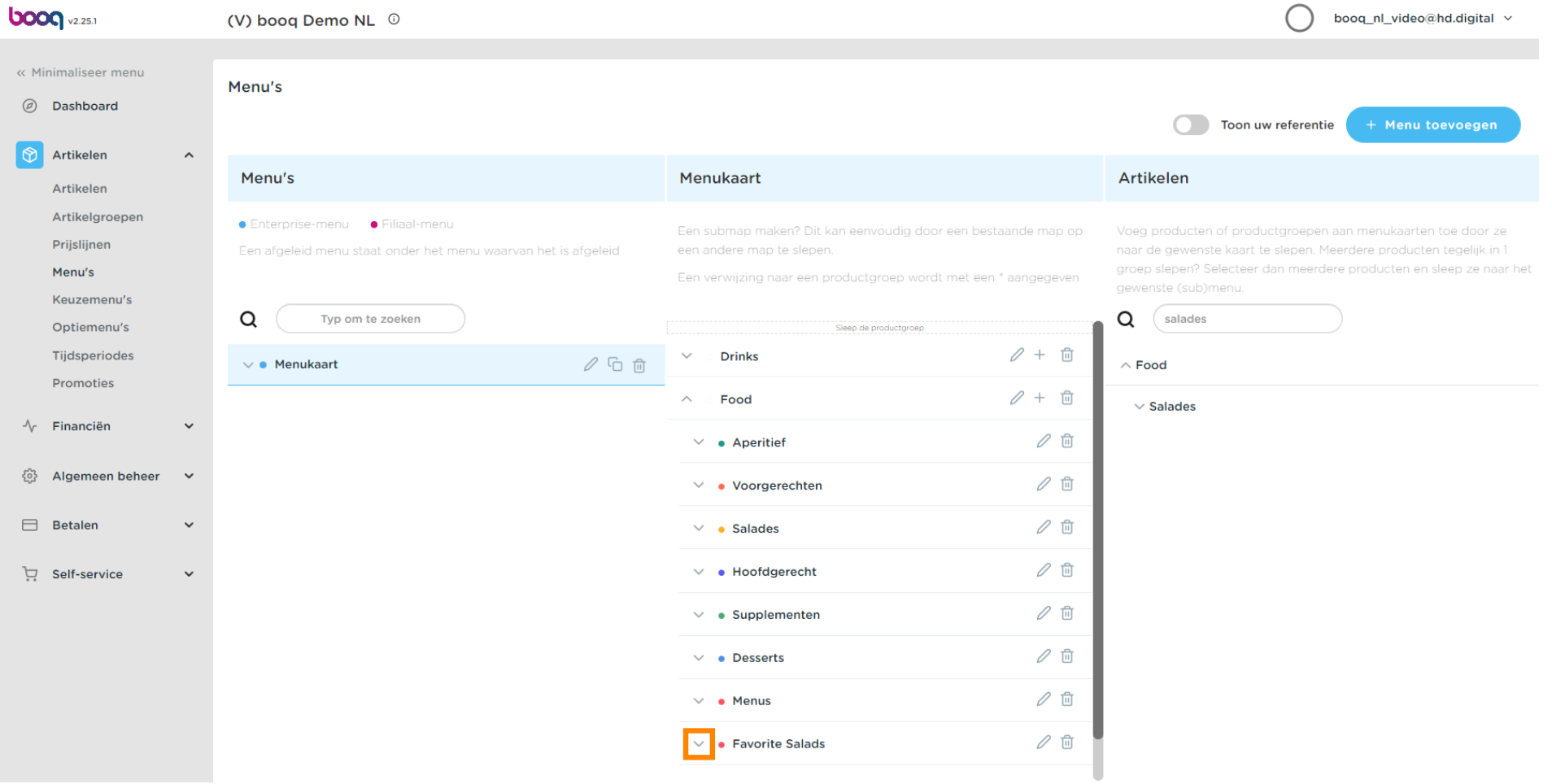

#### Dat is het. Klassieke Caesarsalade is toegevoegd aan je subcategorie.  $\boldsymbol{0}$

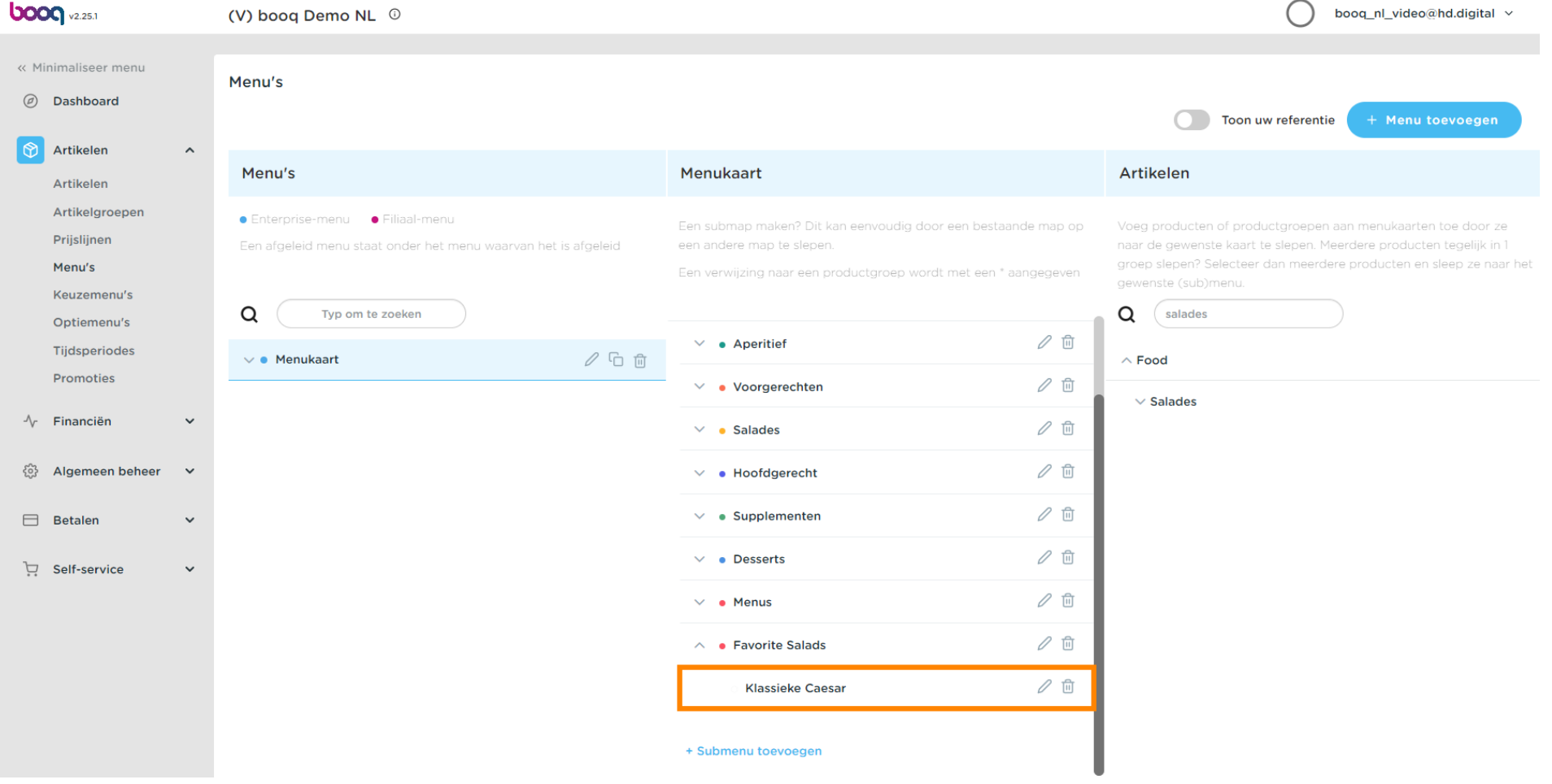

**boog** 

 $\boldsymbol{0}$ 

# Als u uw toegevoegde subcategorie favoriete salades wilt verwijderen. Klik op het prullenbakpictogram.

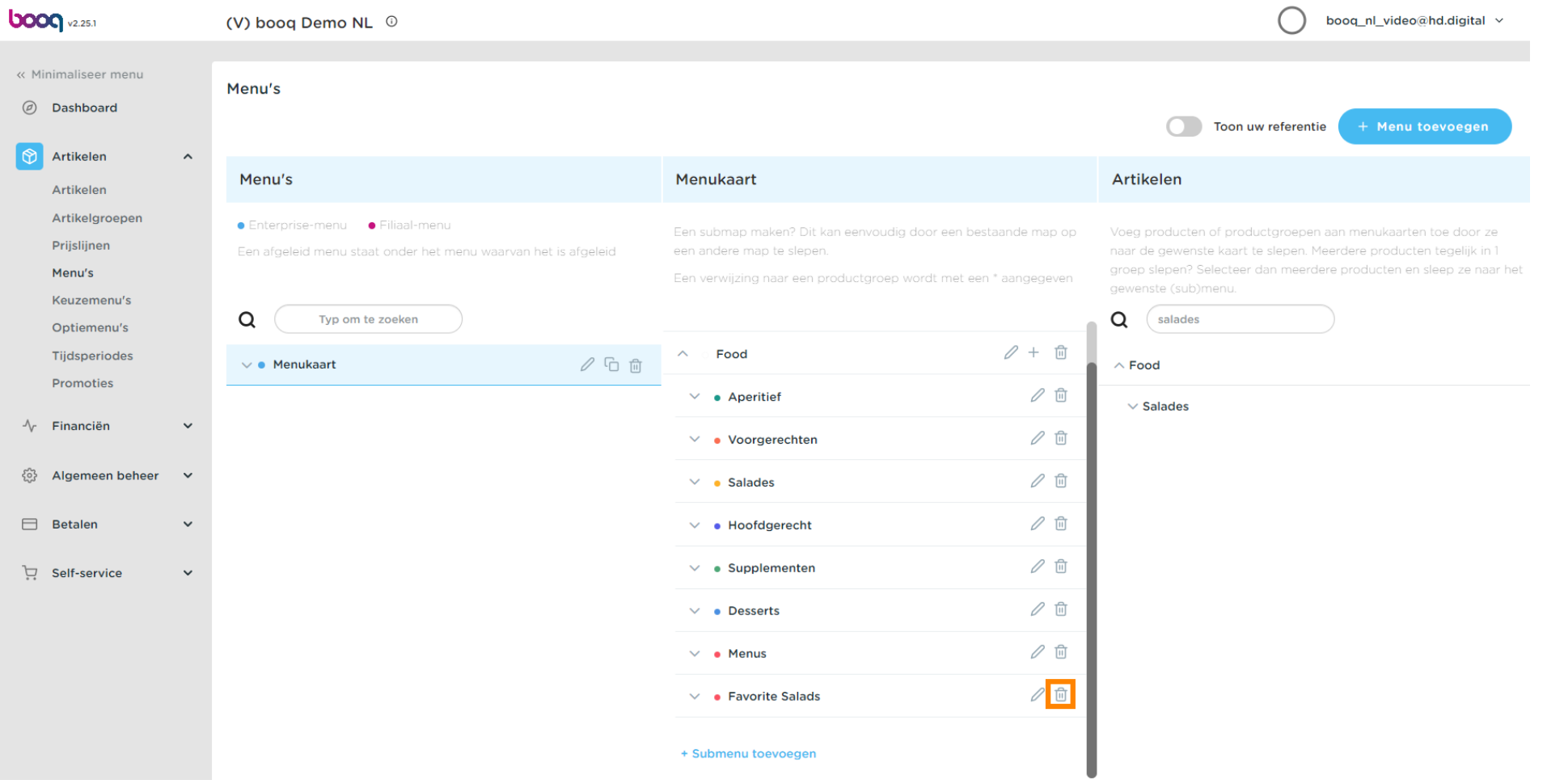

#### Klik op OK om het op te slaan.  $\bullet$

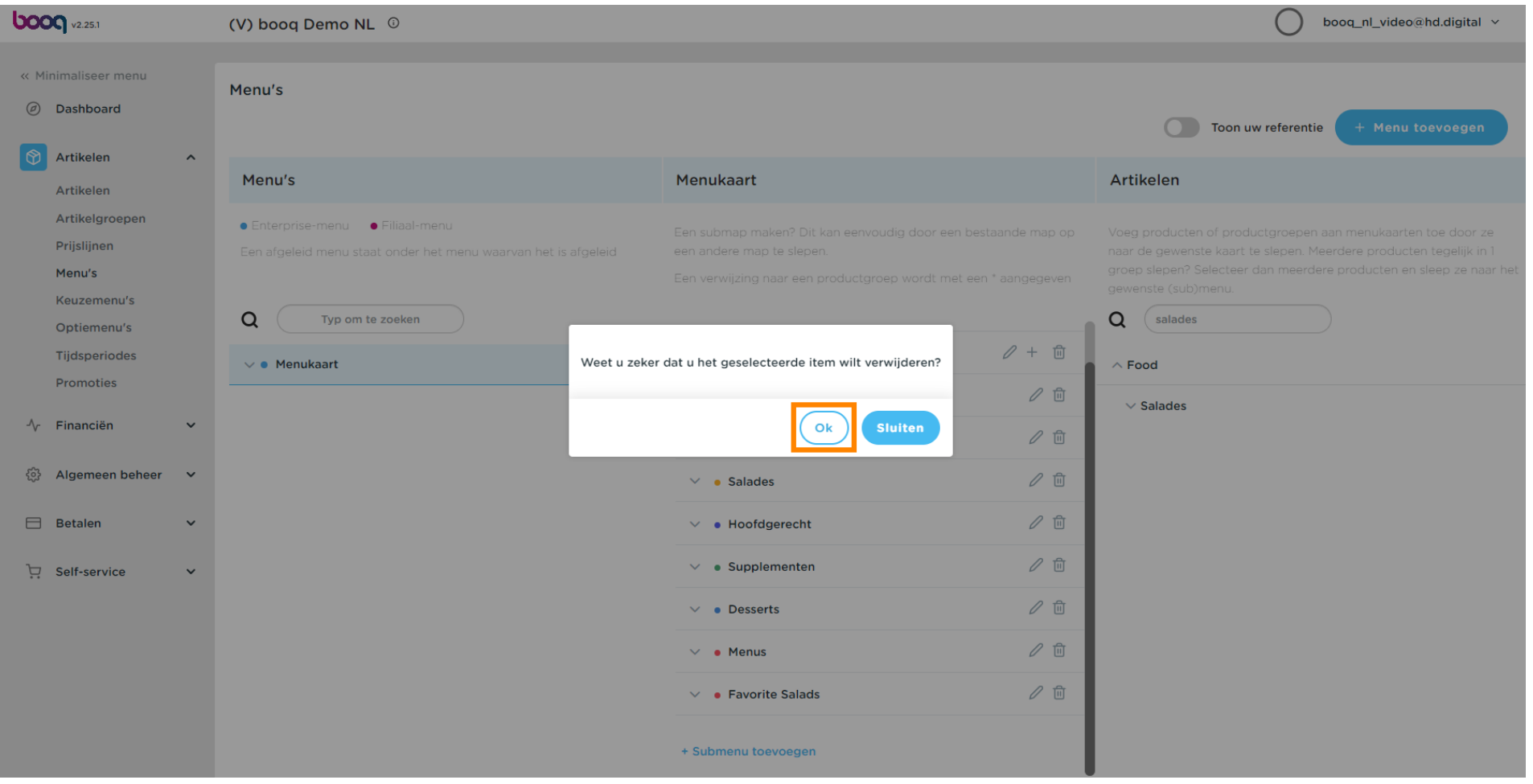

**boog** 

 $\boldsymbol{0}$ 

Voeg een nieuw menu toe door op de knop Menu toevoegen te klikken.

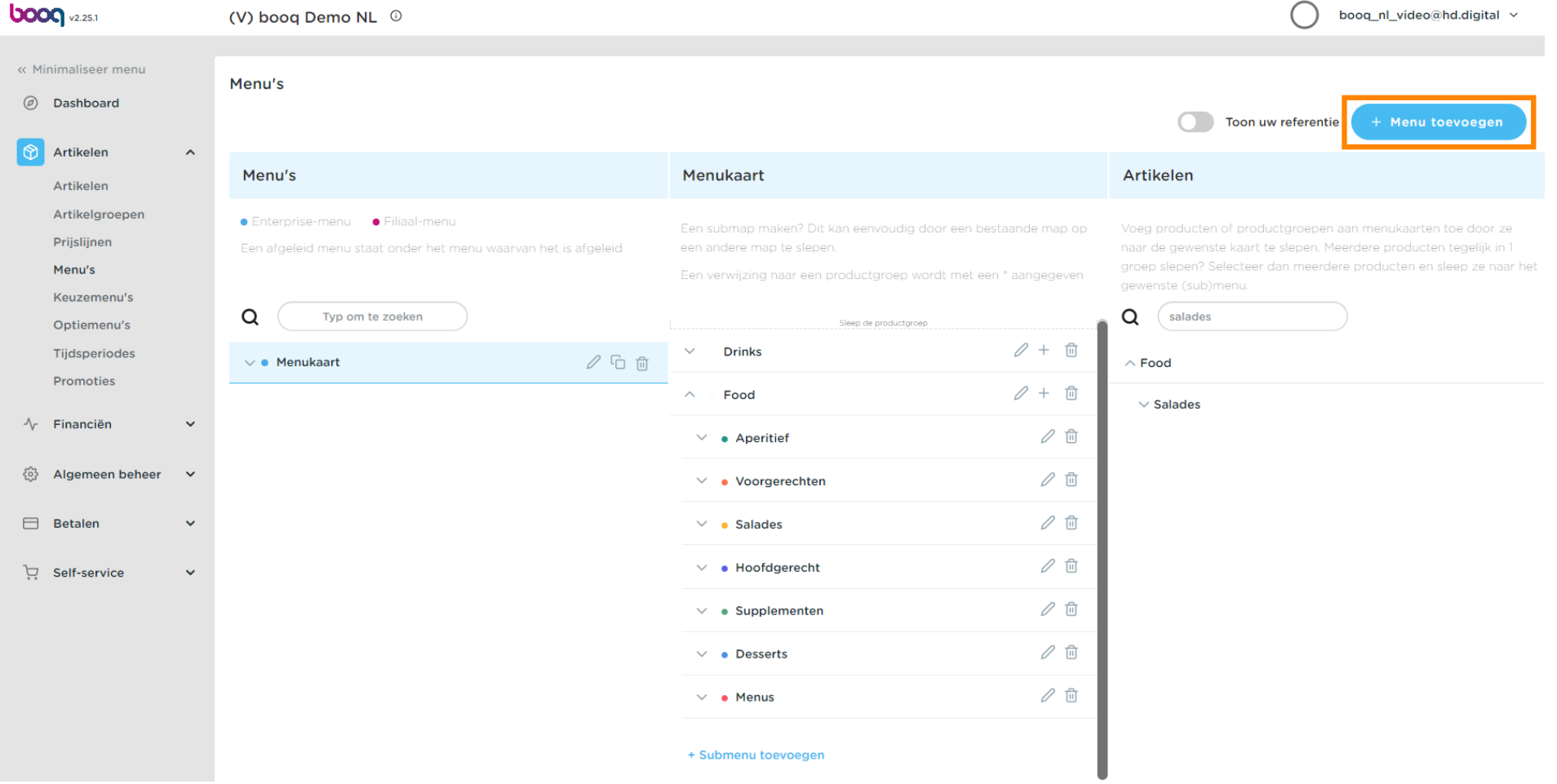

boog

## Klik op Naam en geef je Menu een titel.  $\boldsymbol{0}$

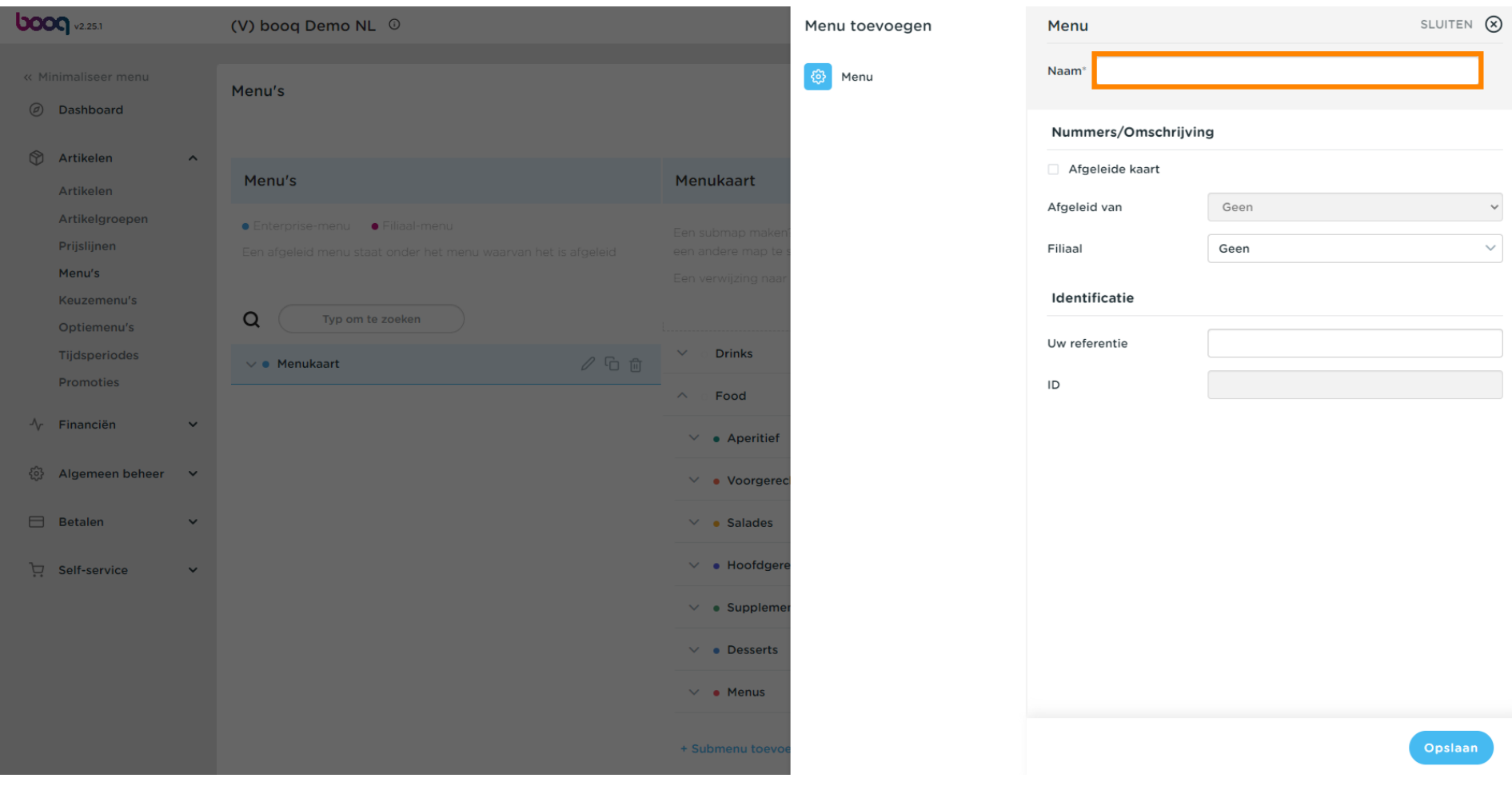

# Klik op Opslaan.  $\bullet$

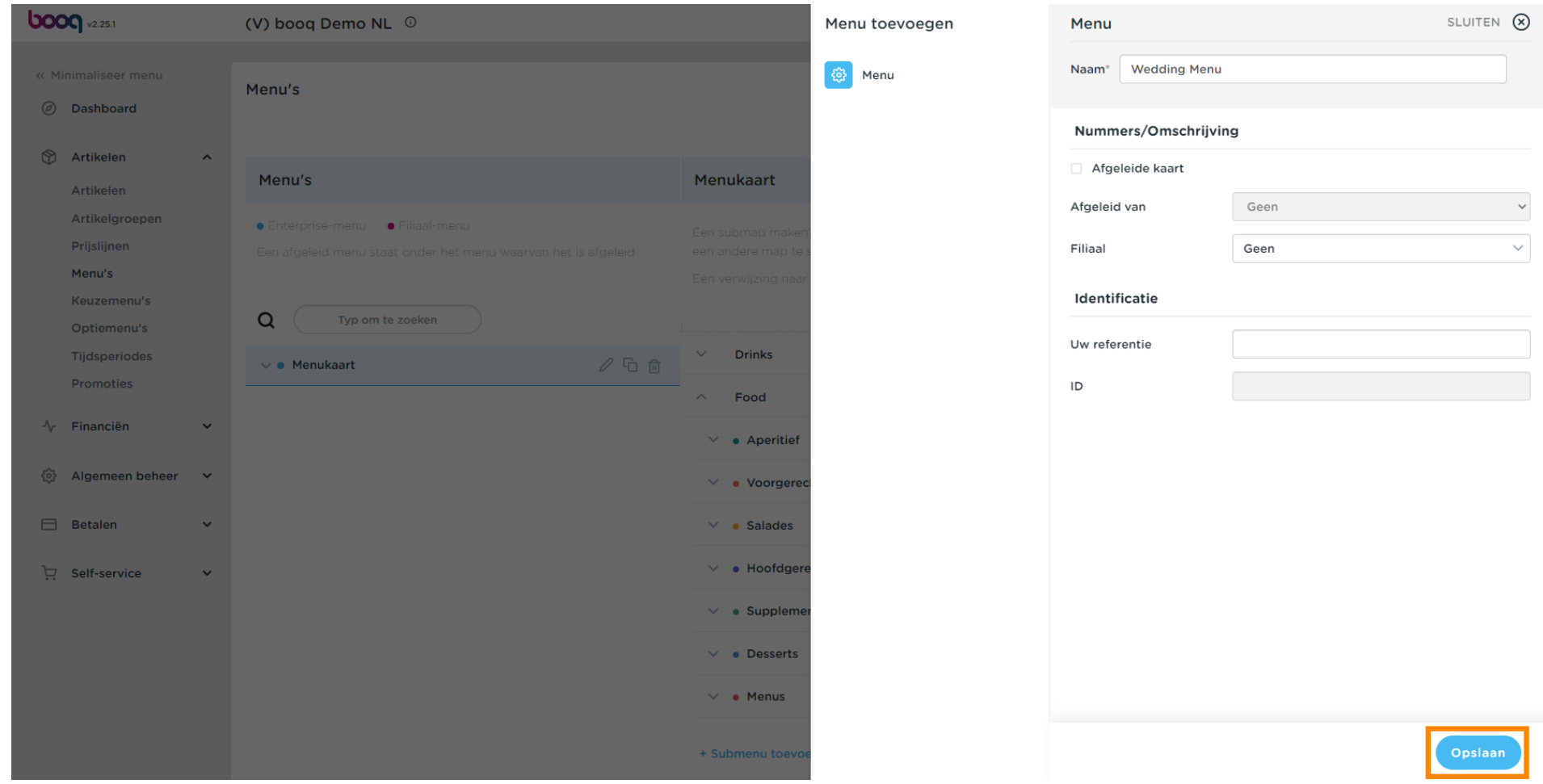

#### Dat is het. Je bent klaar.  $\bullet$

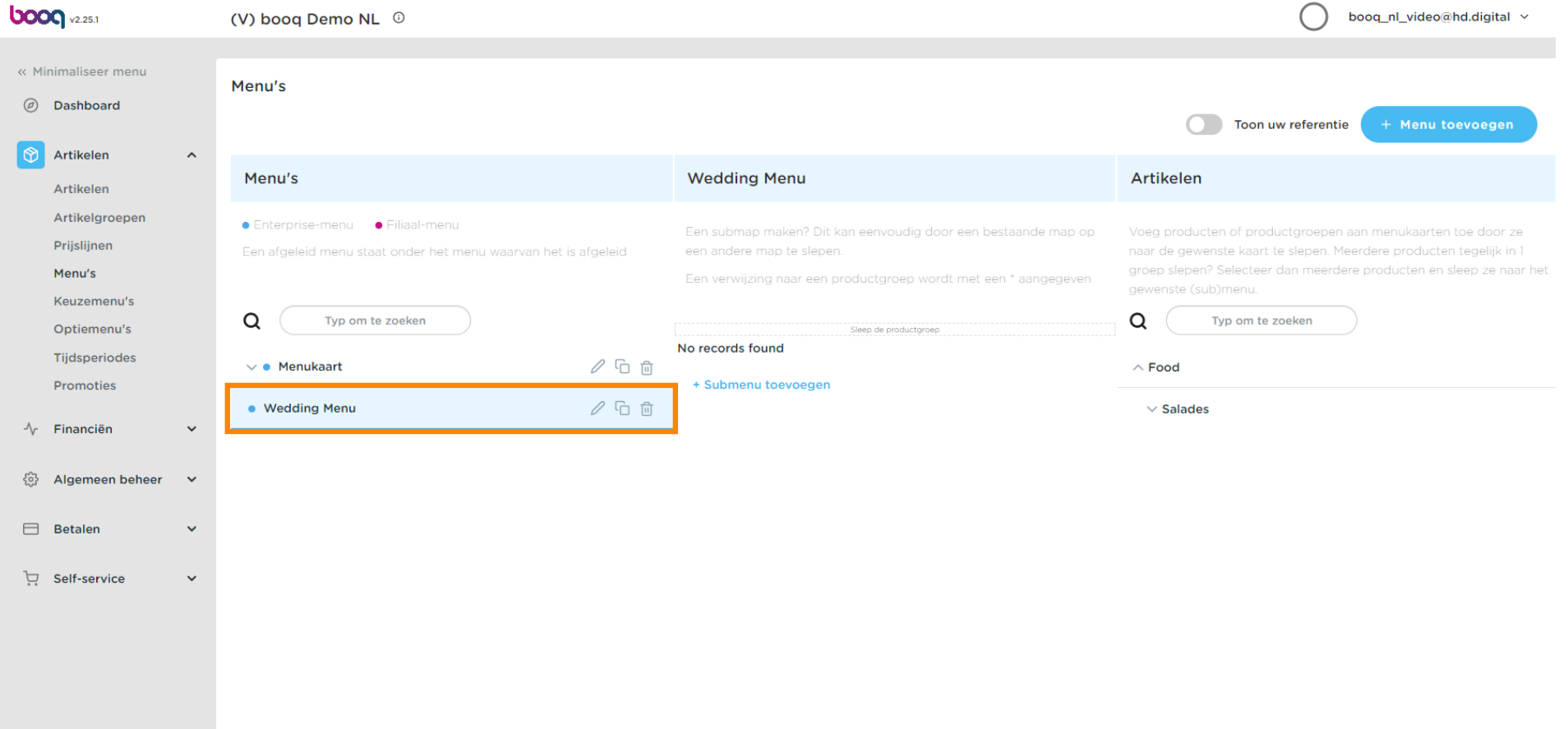

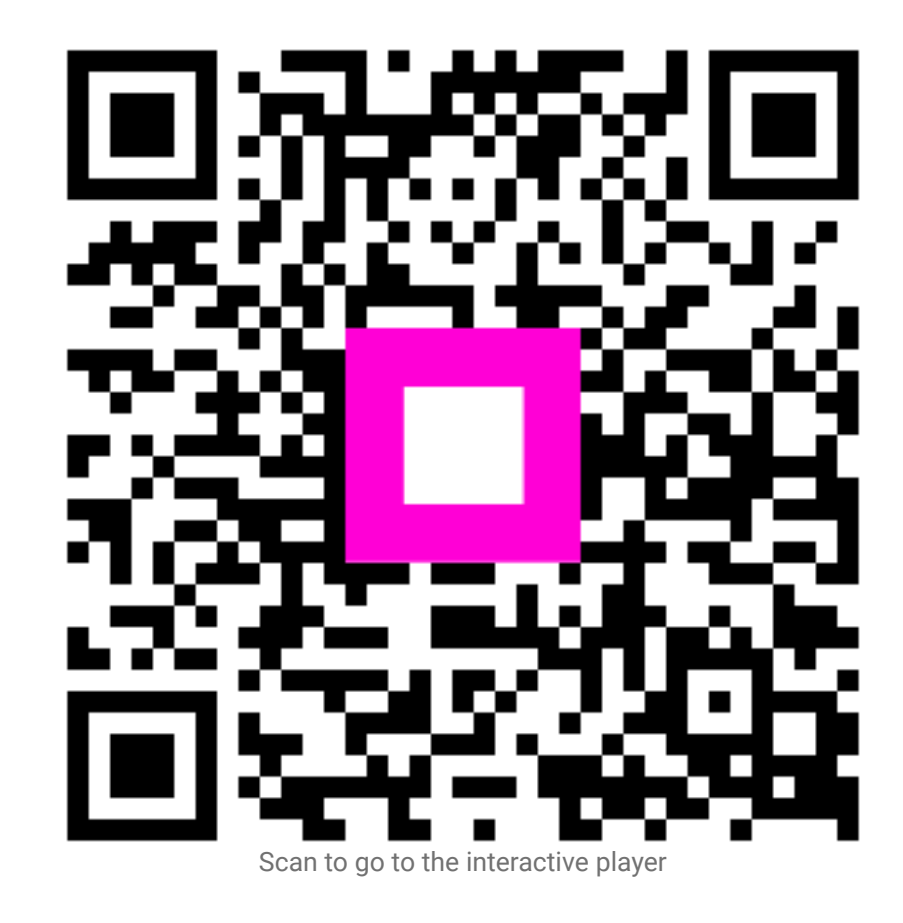